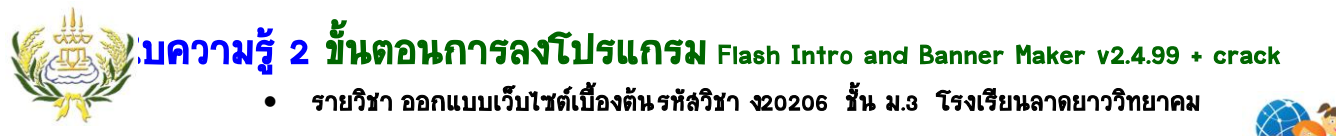

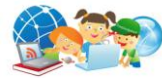

## **ขั้นตอนการลงโปรแกรม**

## **Flash Intro and Banner Maker v2.4.99 + crack**

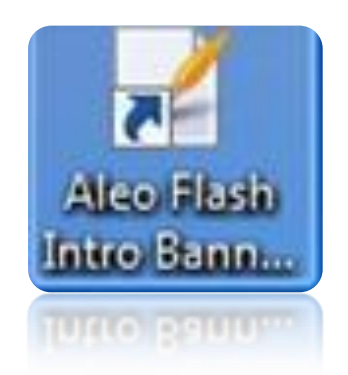

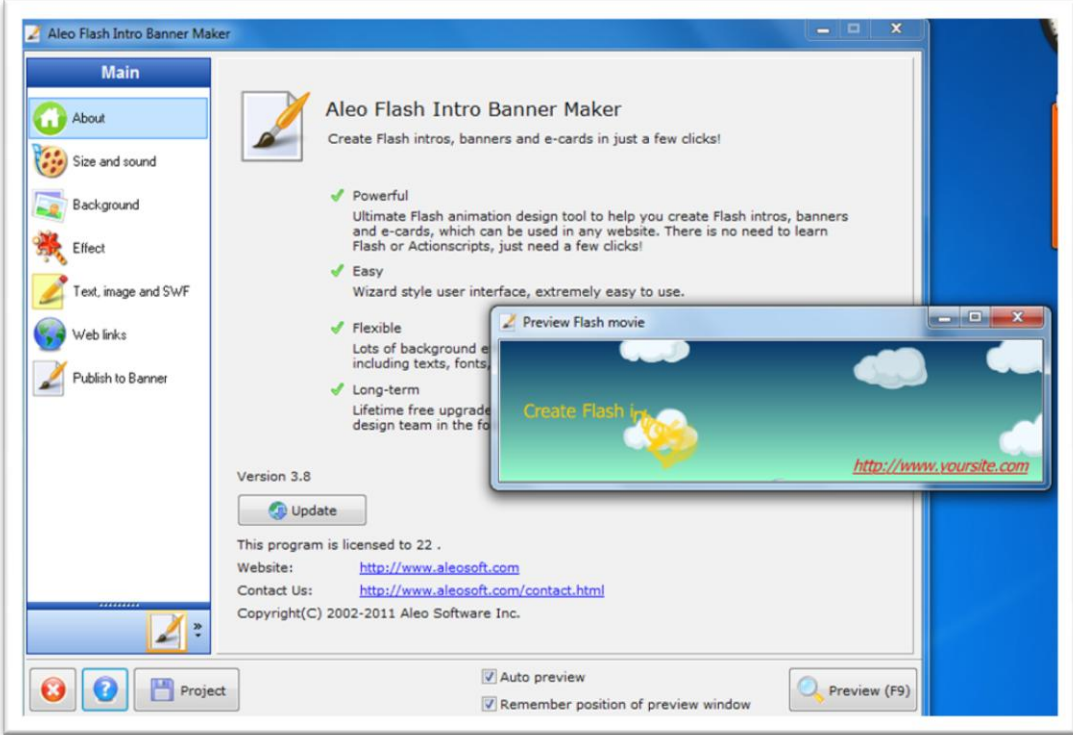

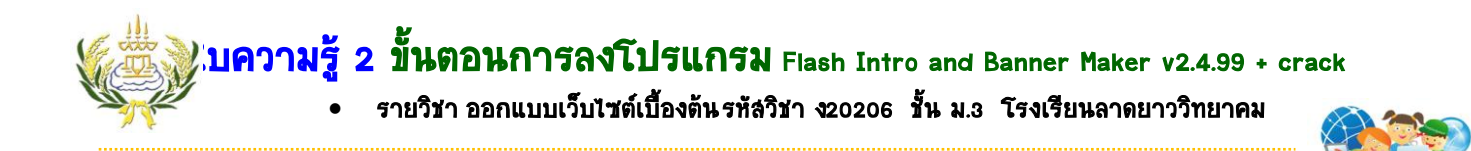

**ขั้นตอนการลงโปรแกรม Flash Intro and Banner Maker v2.4.99 + crack**

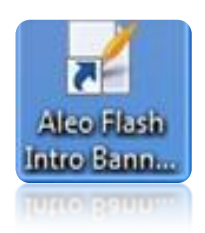

1. คลิกเลือกโปรแกรมที่เตรียมไว้ เลือกที่ setup

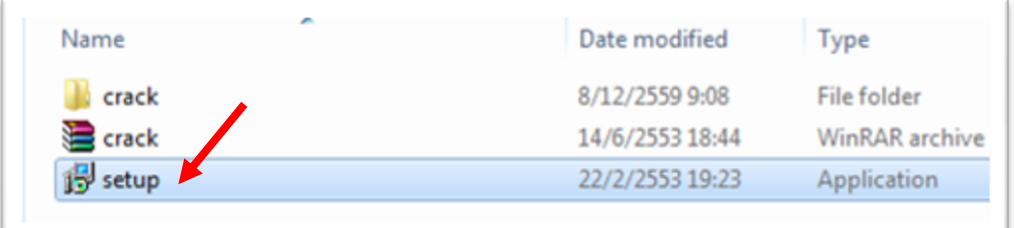

2. คลิกเลือกที่ปุ่ม Next

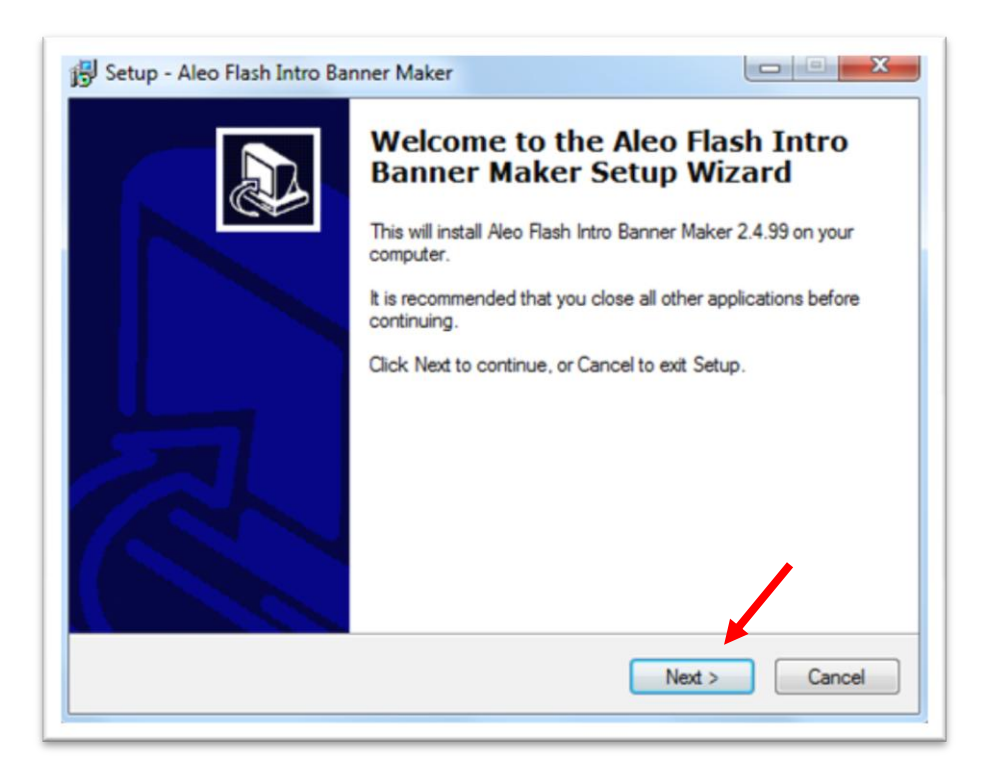

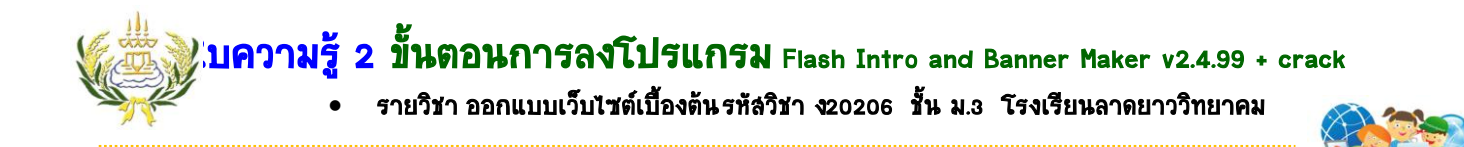

3. คลิกเลือกที่ปุ่ม Install

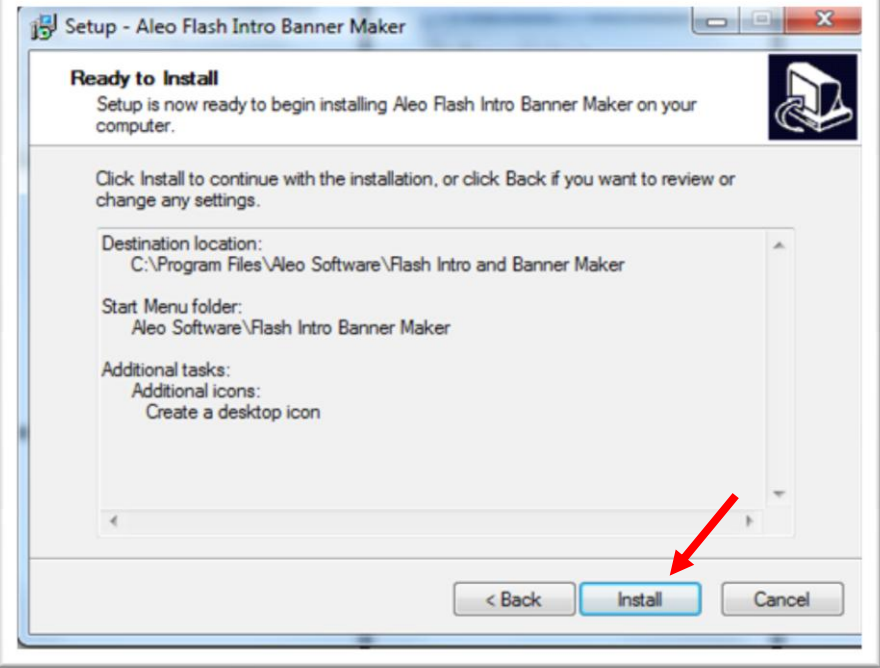

4. คลิกเลือก Next

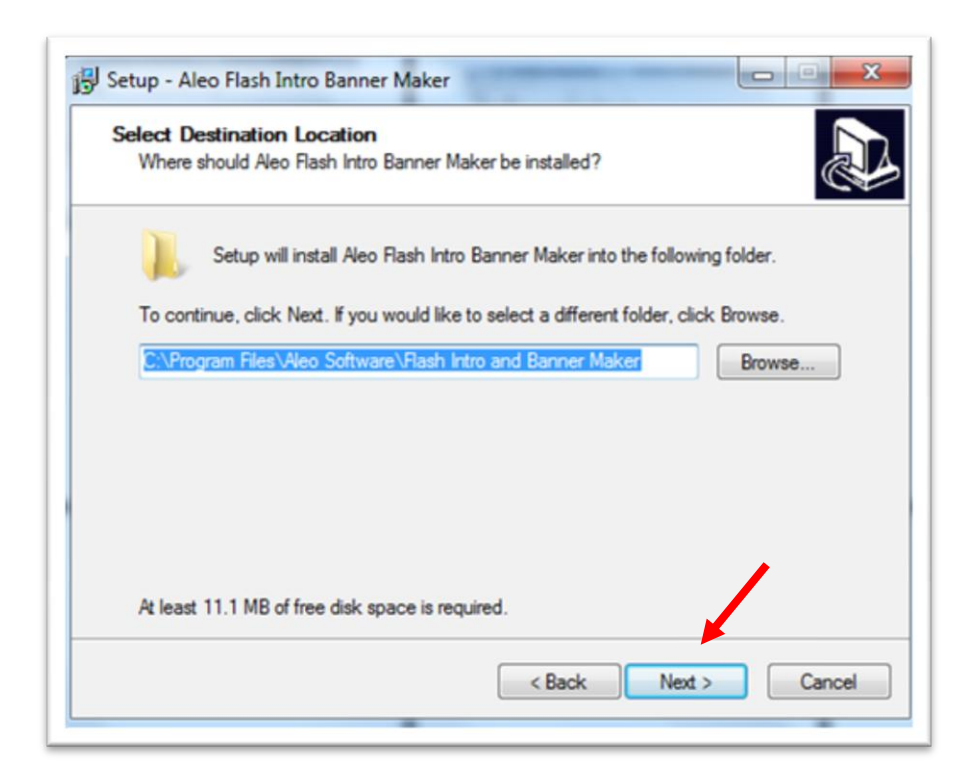

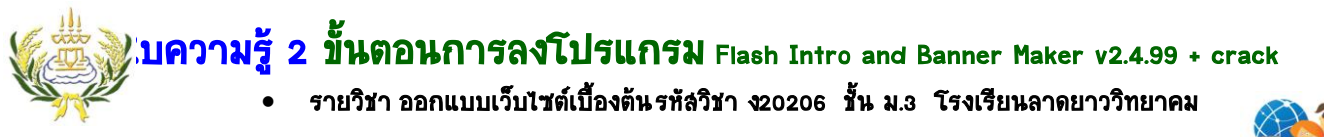

5. คลิกที่ช่อง □ เพื่อทำเครื่องหมาย √ แล้วคลิกเลือกปุ่ม Next

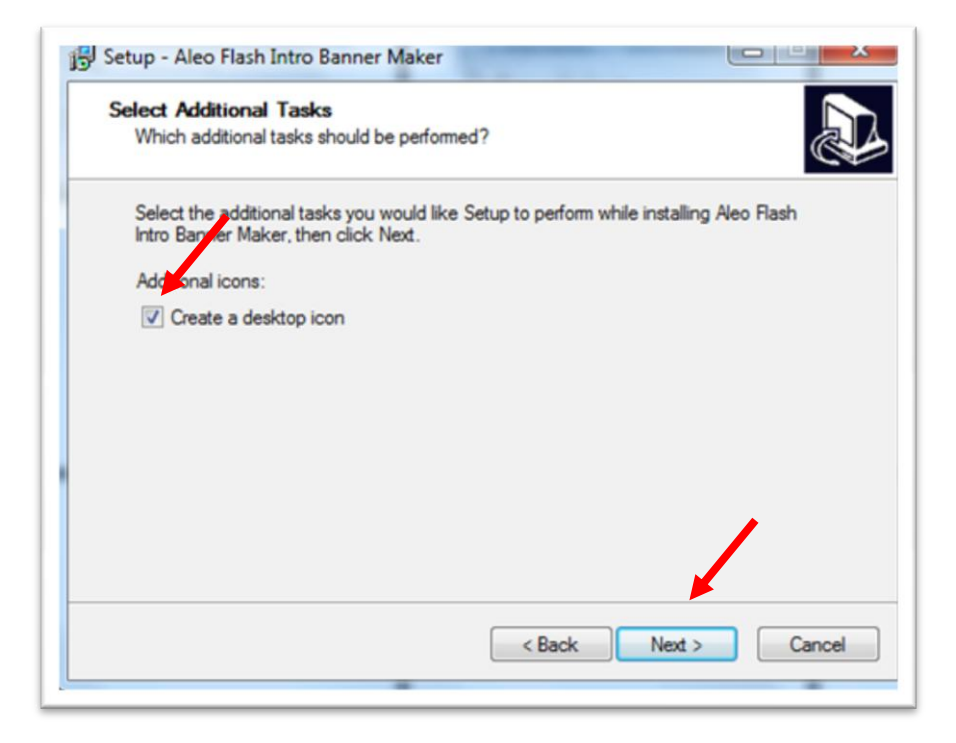

6. คลิกเลือกที่ปุ่ม Next

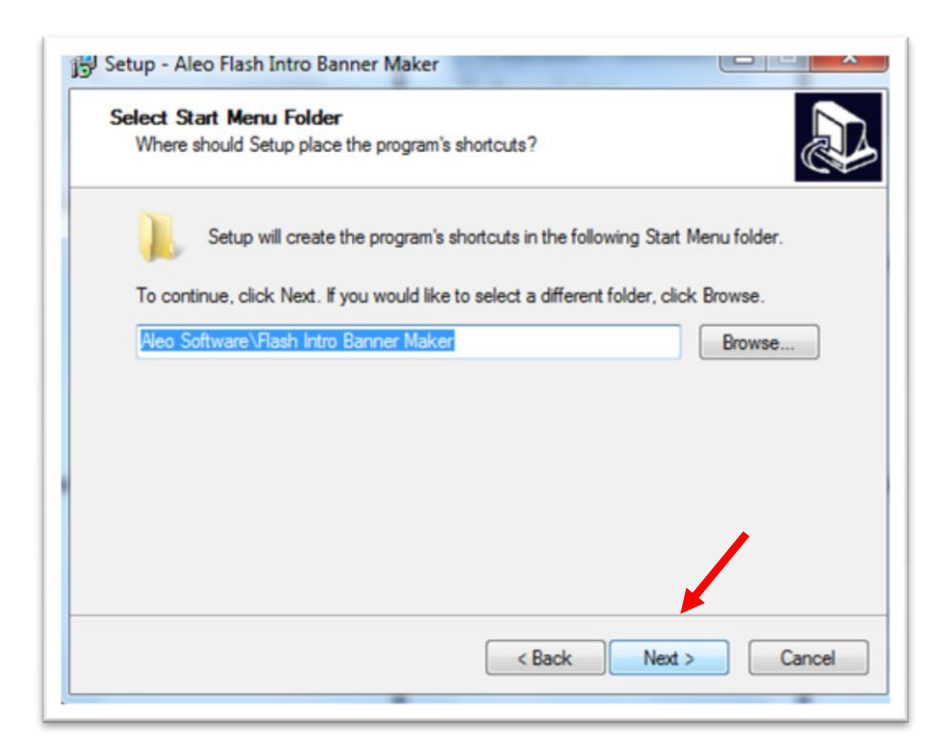

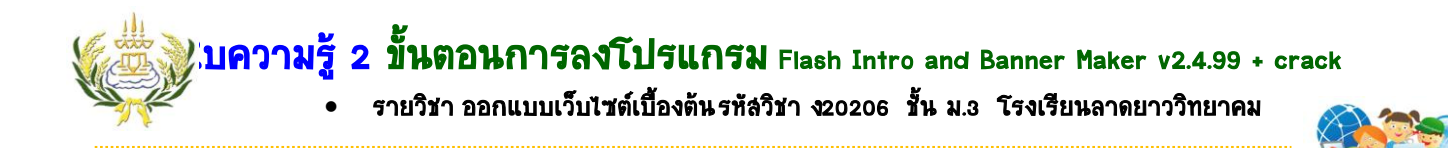

7. โปรแกรมกำลังทำการติดตั้ง

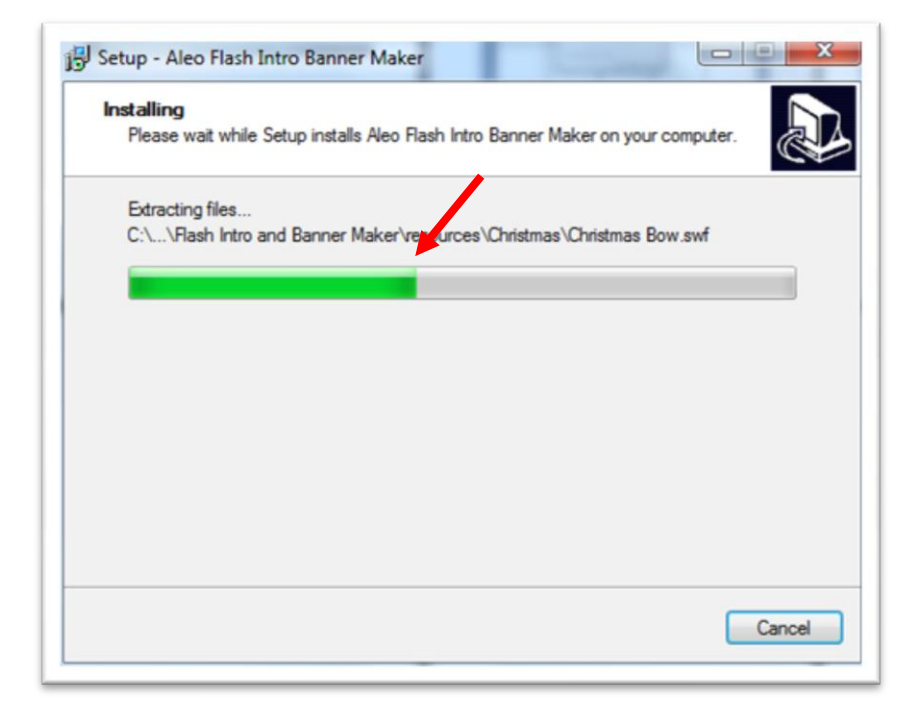

8. คลิกเลือกที่ปุ่ม Finish

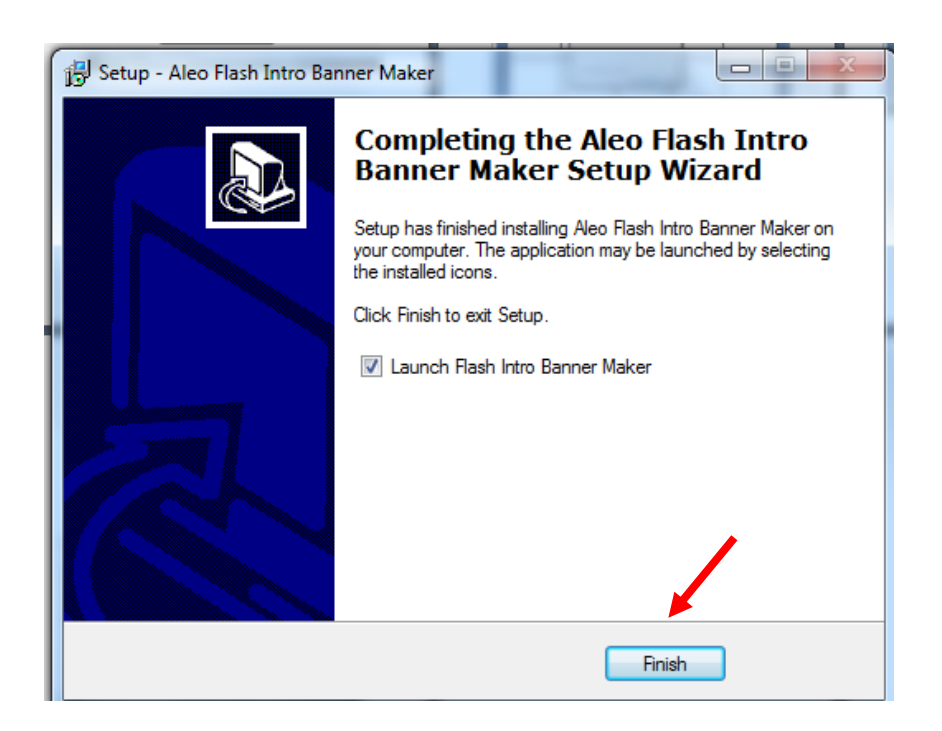

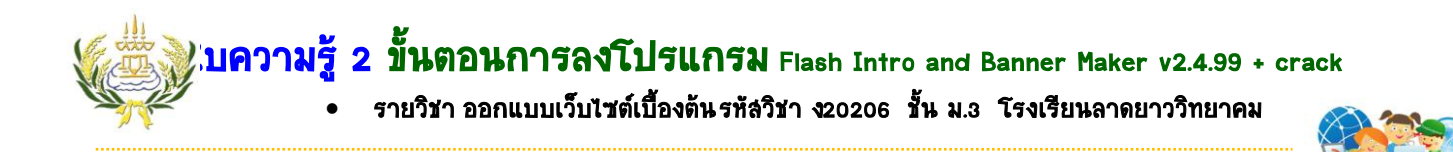

9. ให้นักเรียนปิดหน้าจอโปรแกรมออก

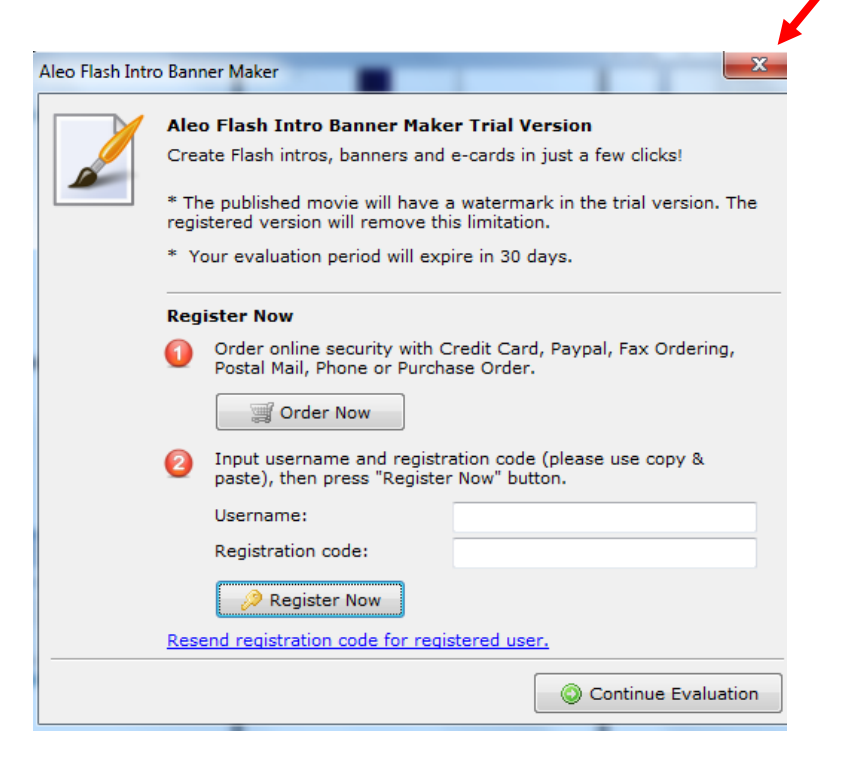

10. จะปรากฏหน้าจอดังภาพ ให้นักเรียนปิดหน้าจอโปรแกรมออกก่อน

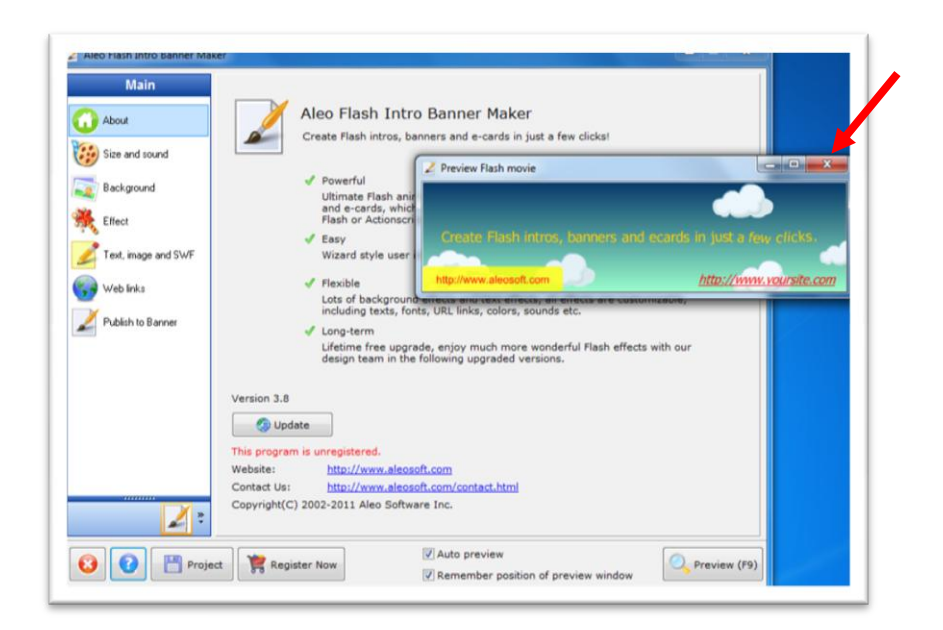

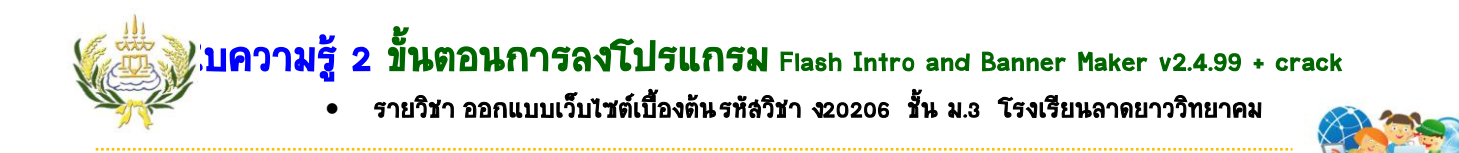

11. คลิกเลือกโปรแกรมที่เตรียมไว้ เลือกที่ Folder crack

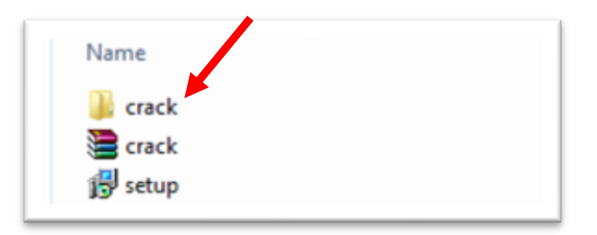

12. คลิกเลือก copy ไฟล์ flashbannermaker

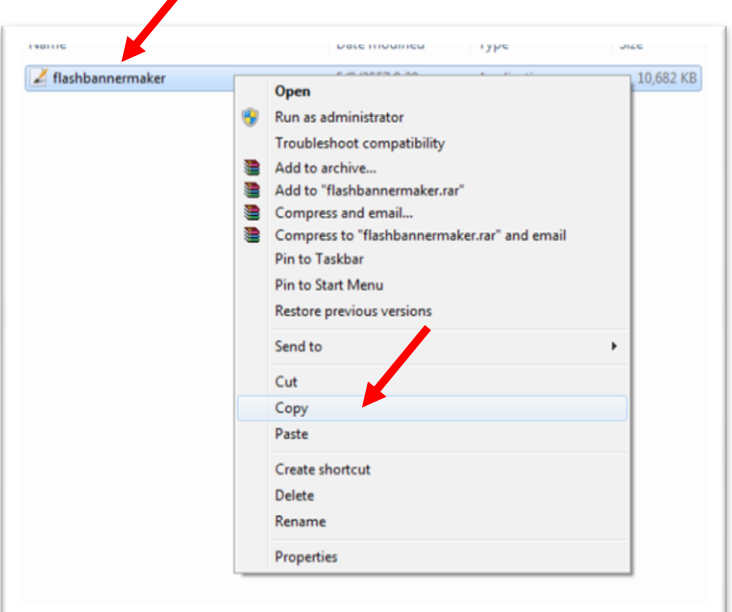

13. สังเกต ไอคอนที่อยู่ด้านหน้า เดสก์ท็อป คลิกขวาที่ไอคอน เลือก Properties

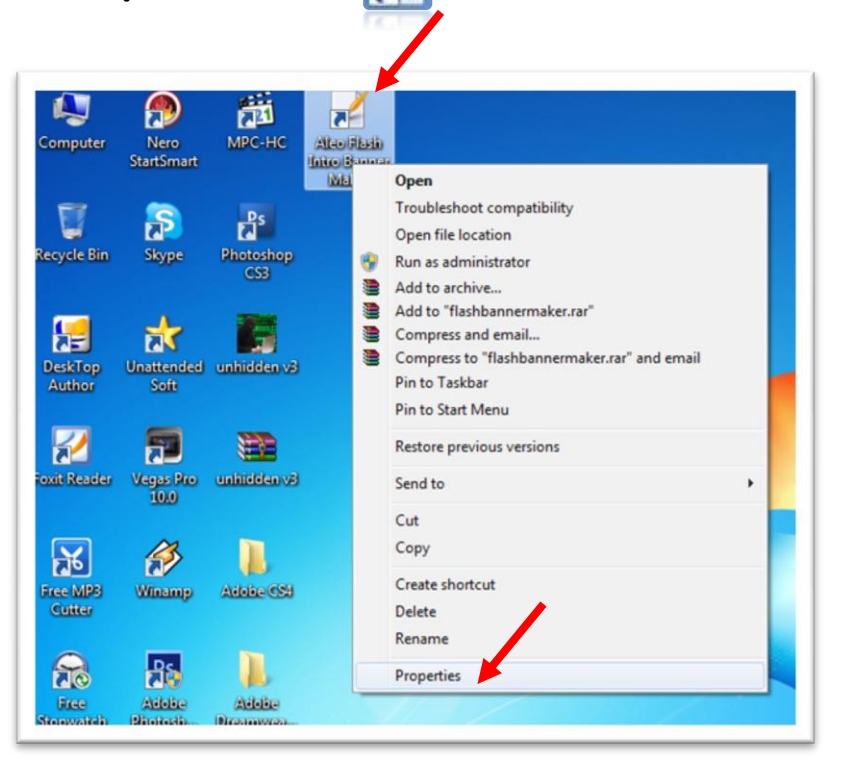

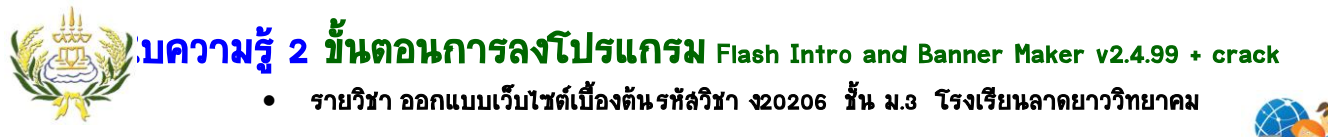

14. เลือกที่ปุ่ม Open File Location

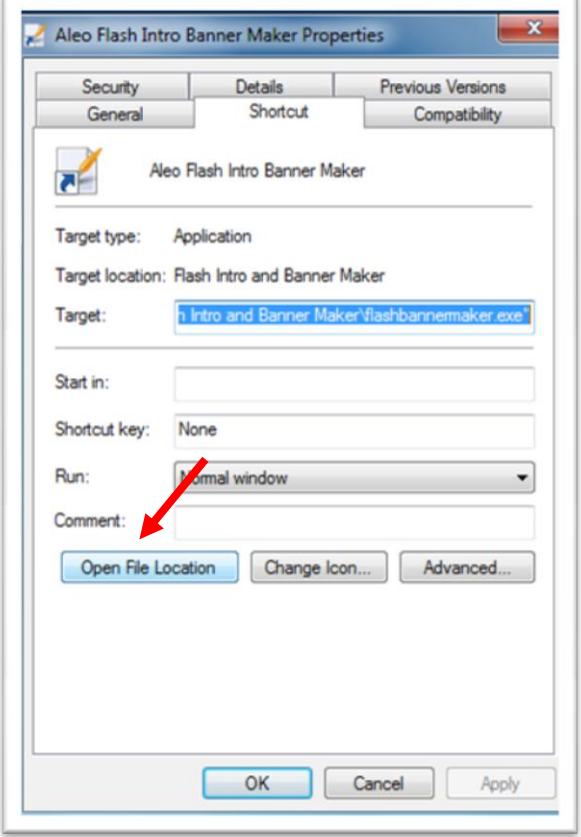

15. .ให้นักเรียนคลิกขวา เลือก Paste และเลือก Copy and Replace

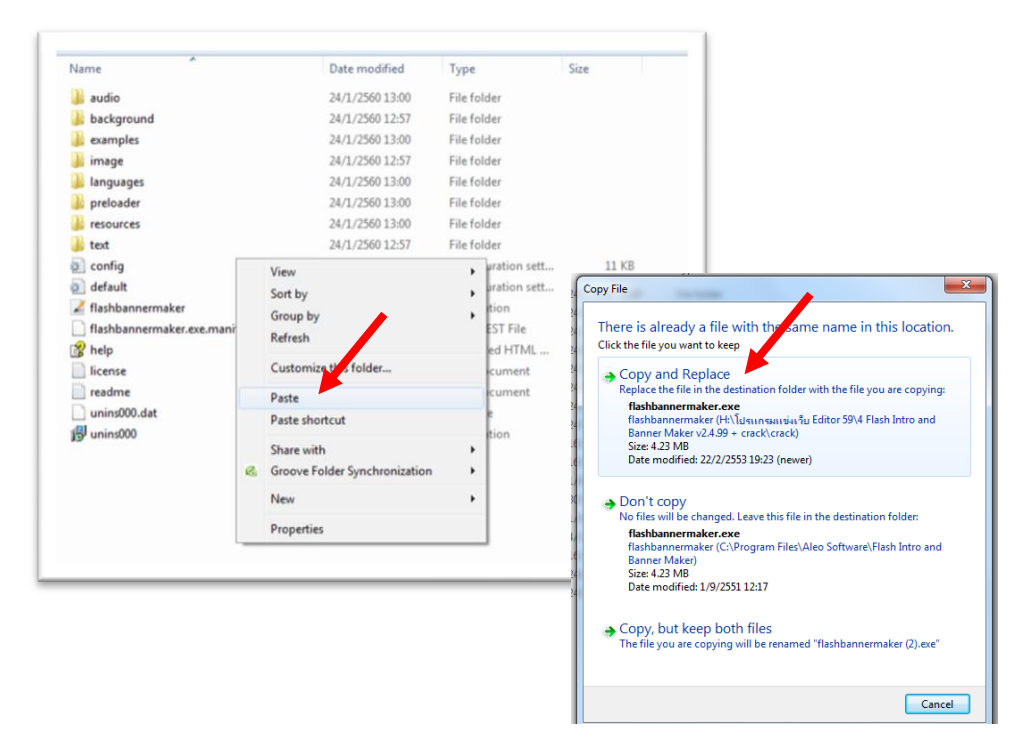

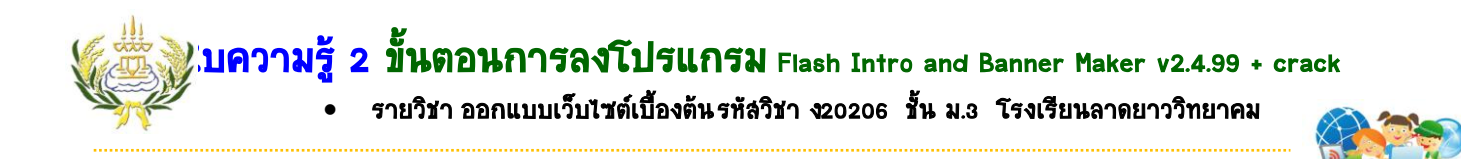

16. คลิกเลือก ไอคอนโปรแกรม Flash Intro and Banner Maker จะปรากฏดังภาพ

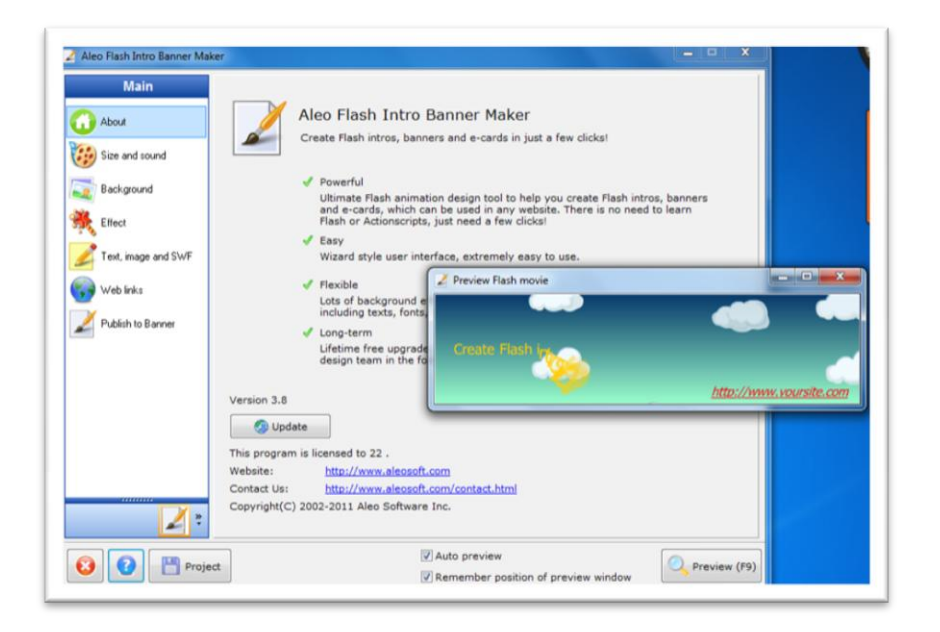

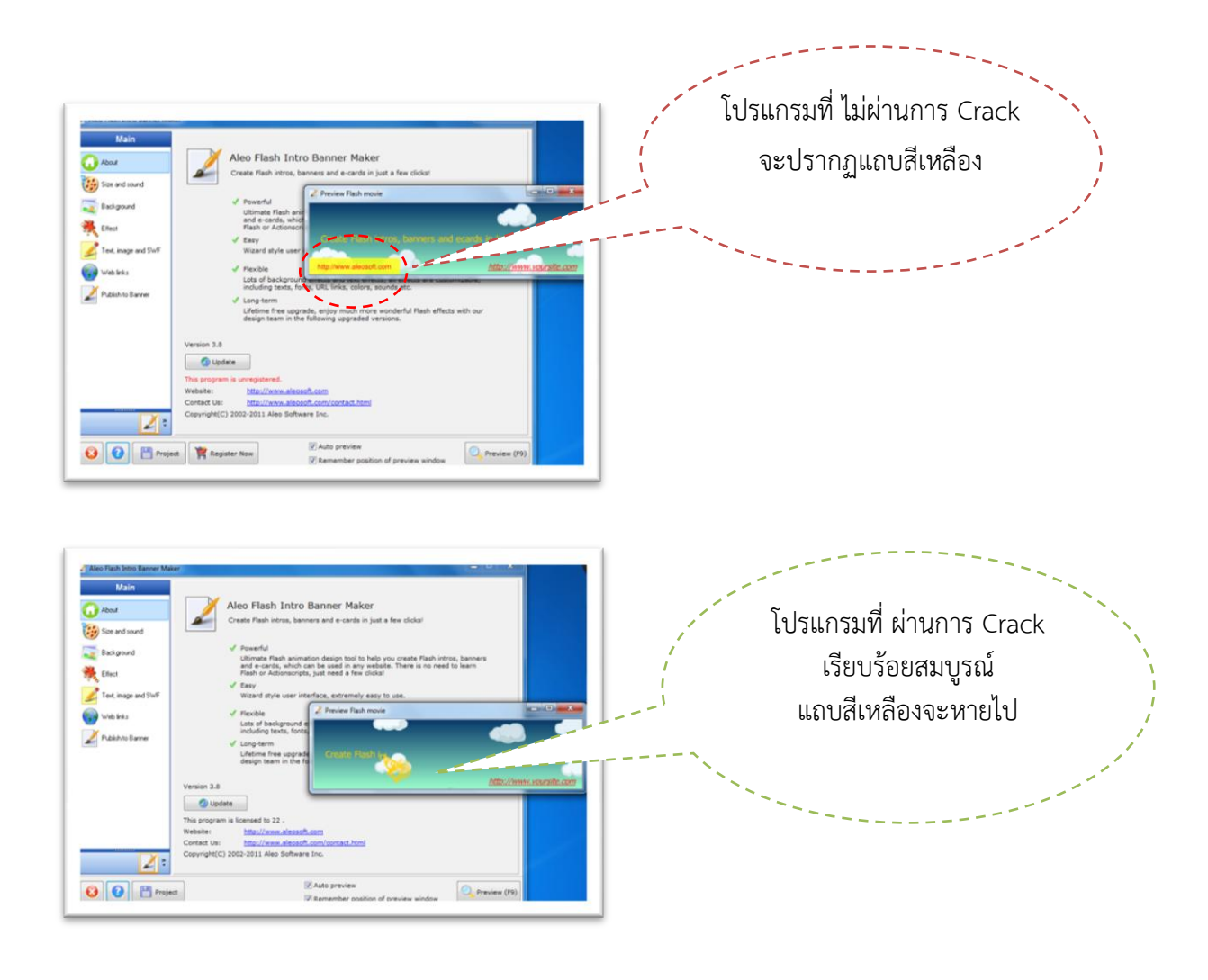